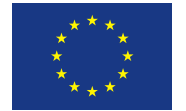

# **Podrobný postup pro stažení, vyplnění a odeslání elektronické žádosti v dotačním programu "Snížení emisí z lokálního vytápění domácností (kotlíkové dotace) v Jihočeském kraji"**

## *K vyplnění žádosti je nutné mít nainstalován v počítači program 602XML Filler*

Na webových stránkách Jihočeského kraje viz **[http://kotlikovedotace.kraj-jihocesky.cz](http://kotlikovedotace.kraj-jihocesky.cz/)** v záložce Výzvy je umístěn odkaz program Filler (.exe), který spustí instalaci programu.

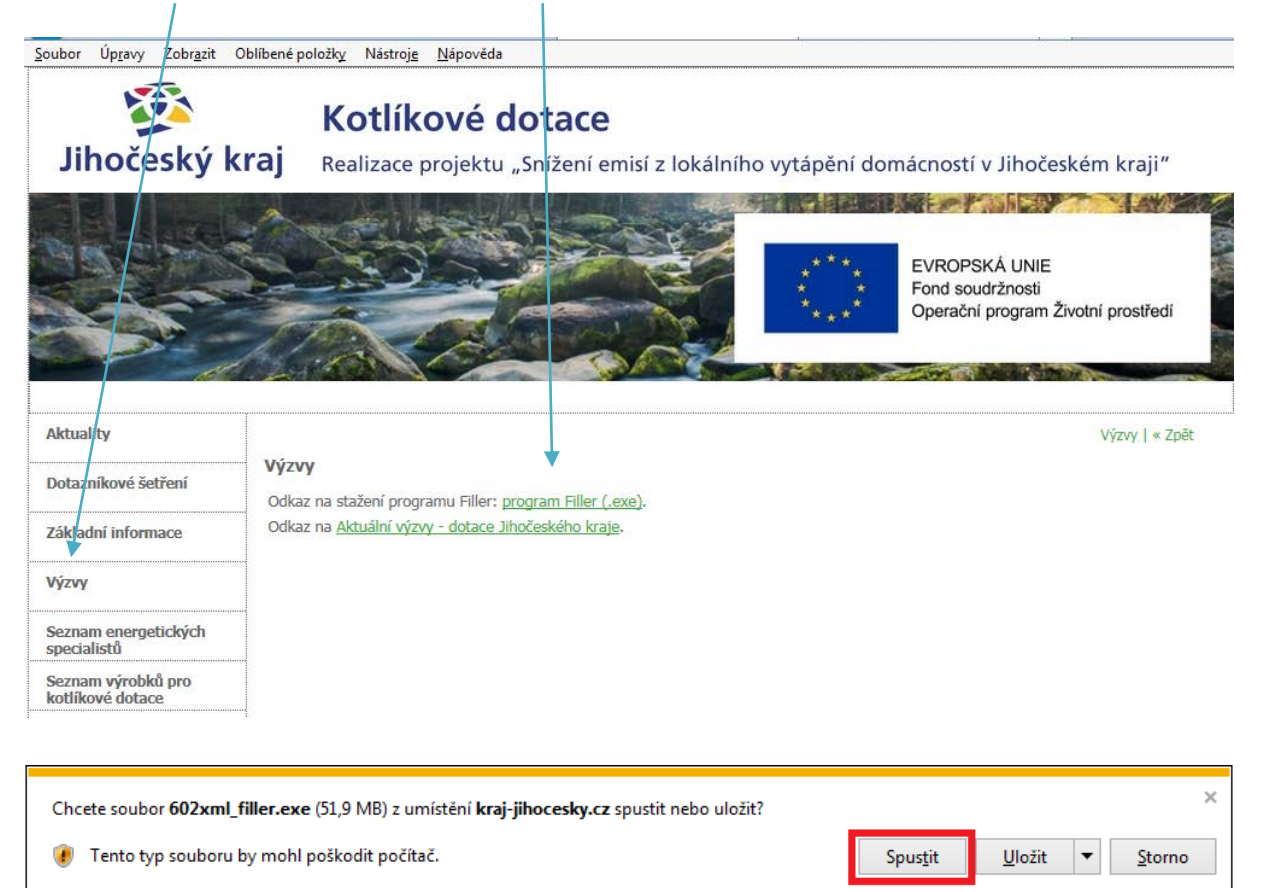

Tlačítkem <Spustit> spusťte instalaci programu 602XML Filler.

Instalace 602XML Filler:

1. Po spuštění instalačního programu potvrďte uvítání kliknutím na tlačítko Další.

2. V dialogu "Licenční smlouva" si přečtěte a potvrďte licenční ujednání.

3. V dialogu "Vyberte cílové umístění" potvrďte nebo tlačítkem Procházet změňte adresář

na Vašem počítači, kam bude 602XML Filler nainstalován.

4. Dalším dialogem, který se v případě instalace objeví, je "Výběr asociací". Zde lze zaškrtnutím políčka "Asociovat ZFO s 602XML Filler" zaregistrovat tuto souborovou příponu, a umožnit tak otevírat soubory ZFO přímo v aplikaci 602XML Filler. Dále zde vybíráte možnost "Asociovat FO s 602XML Filler", pomocí které se zaregistruje tato souborová přípona pro otevírání souborů FO přímo v aplikaci 602XML Filler.

5. Dále je možné nainstalovat podporu pro export do PDF, která je součástí instalačního balíku 602XML Filler. Instalaci potřebného ovladače zvolíte označením zaškrtávacího políčka "Podpora pro export do PDF". Poté stiskněte tlačítko Další.

6. V dialogu "Instalace programu je připravena" zahájíte proces instalace aplikace kliknutím na tlačítko Instalovat.

Podrobněji zde: http://www.602.cz/files/Software602 Form\_Filler\_instalace.pdf

## *Stažení elektronické žádosti*

Žádost je přístupná ke stažení na webových stránkách Jihočeského kraje viz **[http://kotlikovedotace.kraj-jihocesky.cz](http://kotlikovedotace.kraj-jihocesky.cz/)** v záložce Výzvy odkazem do vyhlášených dotačních programů Jihočeského kraje Aktuální výzvy - dotace Jihočeského kraje.

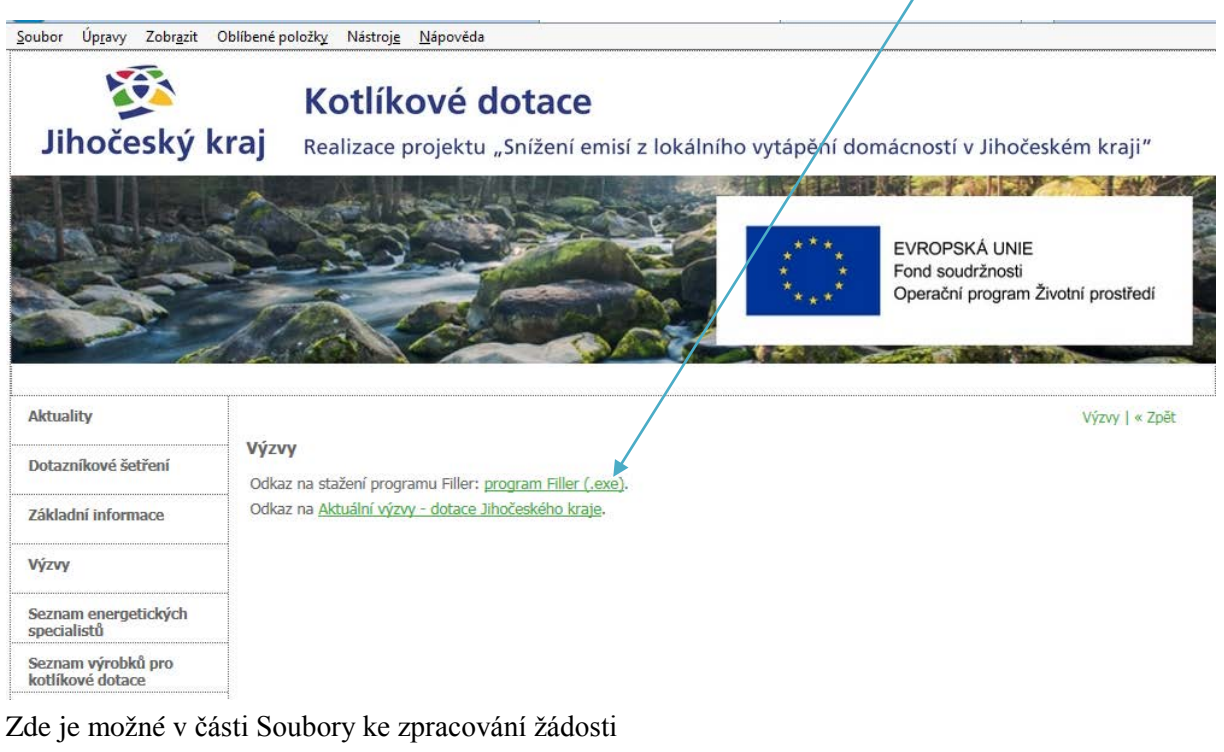

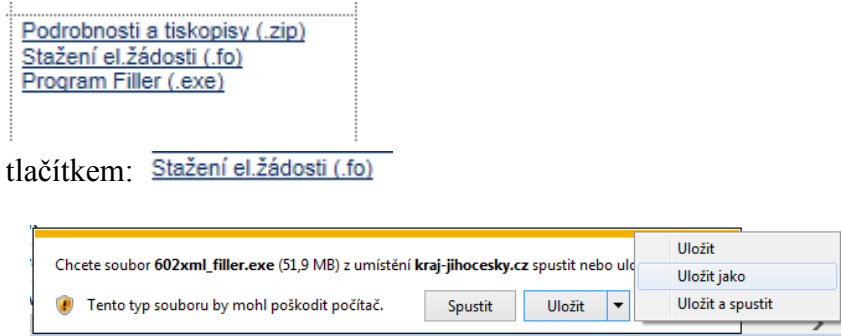

a tlačítkem <Uložit> <Uložit jako> uložit žádost na pevný disk počítače (nejlépe do složky Dokumenty).

# *Vyplnění elektronické žádosti*

Světle modrá pole jsou určena k vyplnění. V informacích k poli je nápověda pro vyplňování žádosti (zapínání nápovědy  $\langle \text{ctrl}\rangle + \langle \text{alt}\rangle + 1$ ).

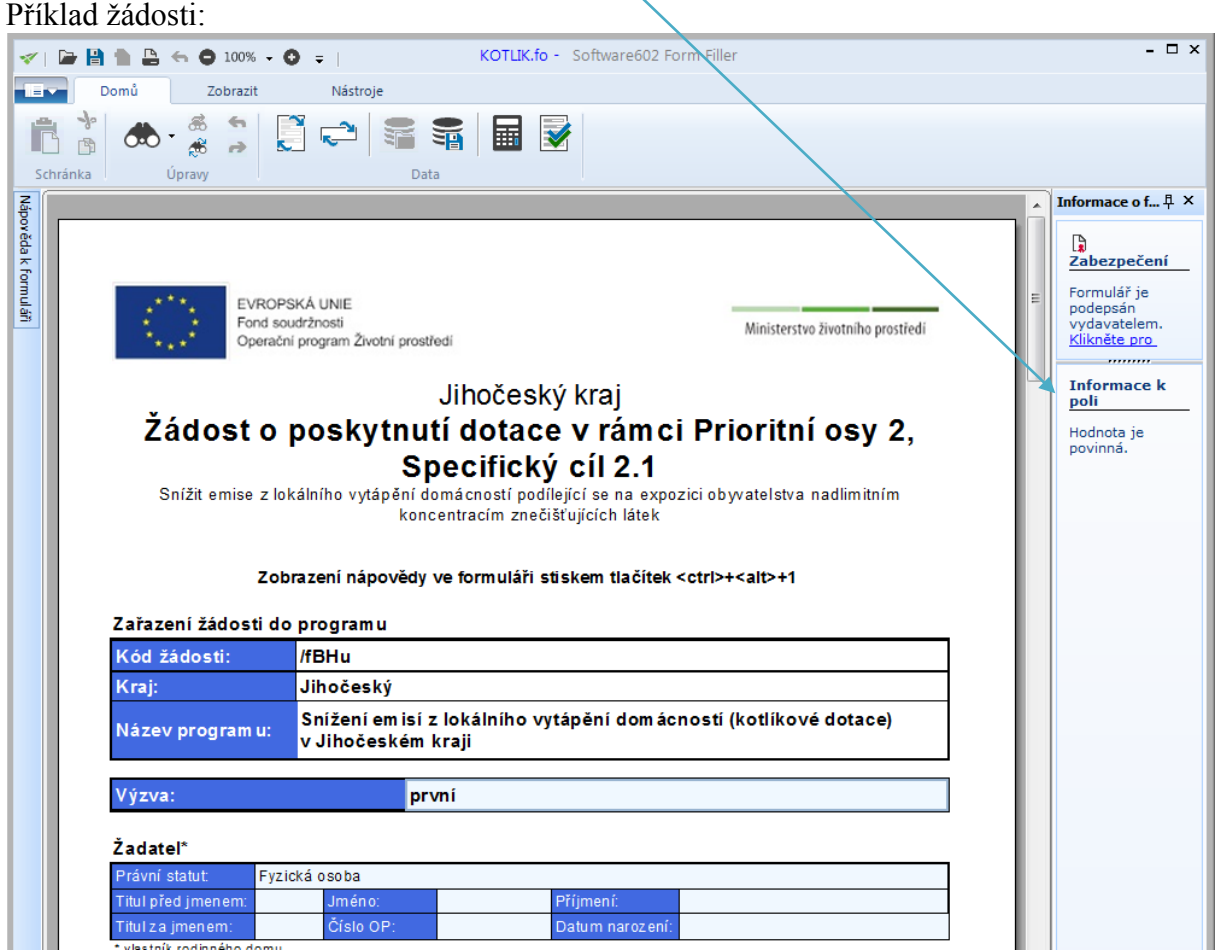

Vyplněná žádost musí obsahovat kompletní a pravdivé údaje o záměru, informace o žadateli a ostatní požadovanou dokumentaci (místo trvalého pobytu, kontaktní údaje (zejména je třeba zkontrolovat platný bankovní účet, existující a správně napsanou e-mailovou adresu), předmět dotace, určení dotace, místo realizace, seznam požadovaných dokumentů předložených společně se žádostí apod.). **Žádost bude vyloučena z dalšího hodnocení, pokud dojde k jejímu odeslání bez vyplnění povinných údajů.** 

Při vyplňování **Předmětu žádosti o podporu** v části **Typ opatření PO** (prioritní obce) na straně 2 žádosti proveďte kontrolu, zda se rodinný dům, v němž má dojít k výměně zdroje tepla, nachází v jedné z vyjmenovaných obcí, a vyplňte z číselníku "ano-ne".

Při vyplňování dalších **Typů opatření** je nejprve nutné zaškrtnout v posledním sloupci opatření, které se bude realizovat. Následně je možné vyplňovat pole s cenou a kódem SVT (Seznam výrobků a technologií).

V případě výběru dvou **Typů opatření,** na které není možné žádat o podporu současně, se u předchozího vyplněného opatření hodnoty vymazávají.

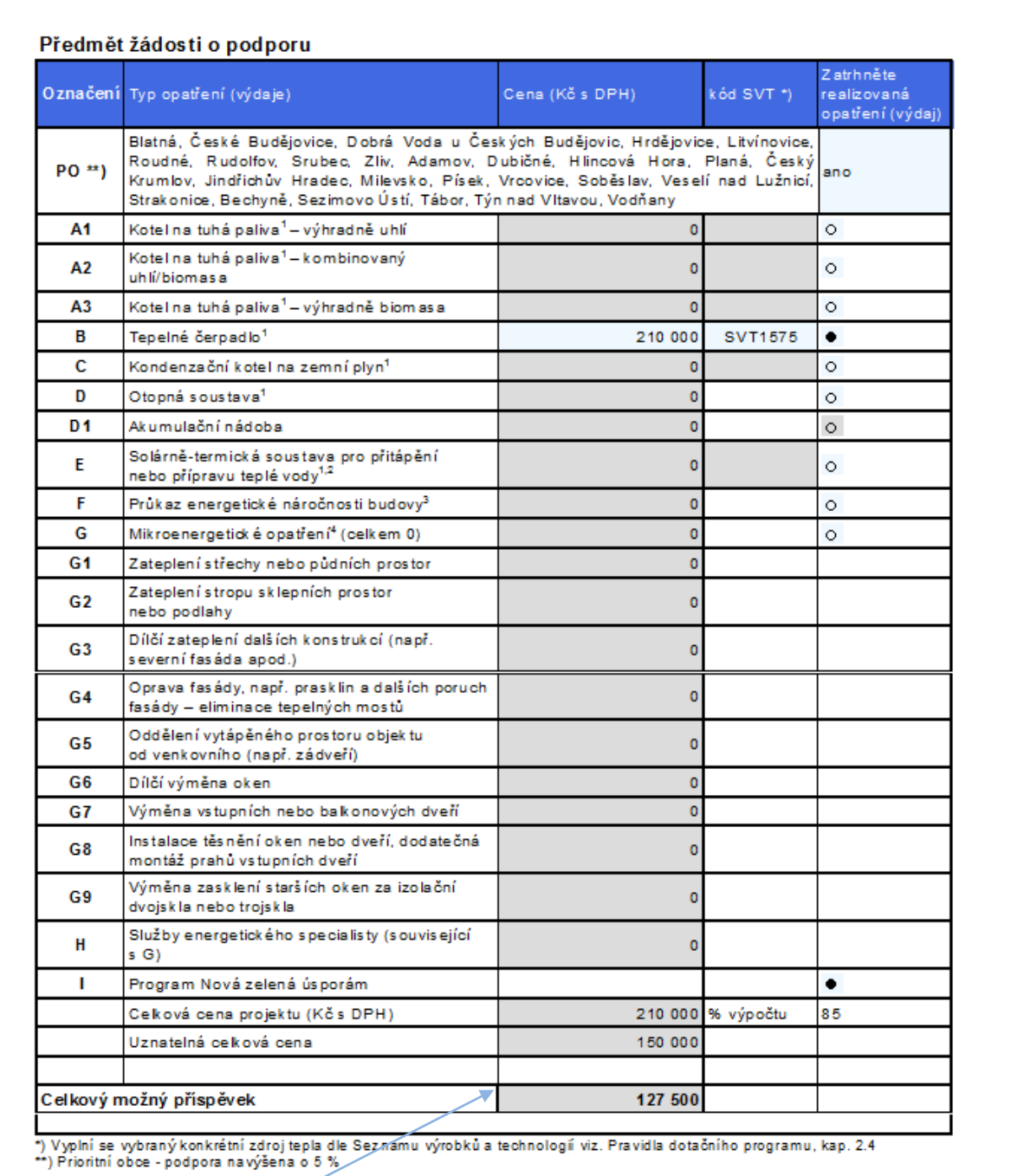

**Celkový možný příspěvek** se automaticky vypočítává dle zvoleného **Typu opatření** (A-C) a **sídla žadatele** (PO).

### **Před odesíláním je nutné provést kontrolu formuláře žádosti:**

Kontrola vyplněného formuláře proběhne po kliknutí na ikonu z menu programu 602XML Filler .

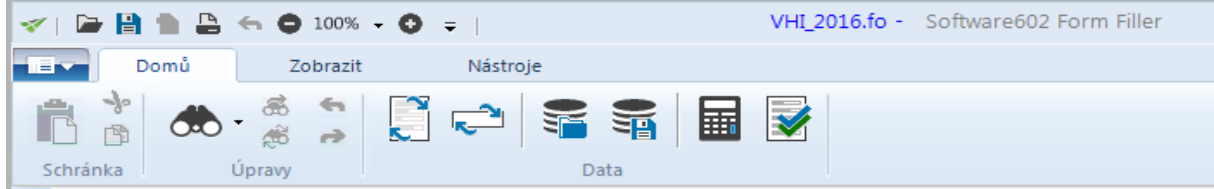

Výsledek kontroly před odesláním žádosti do informačního systému Jihočeského kraje musí být:

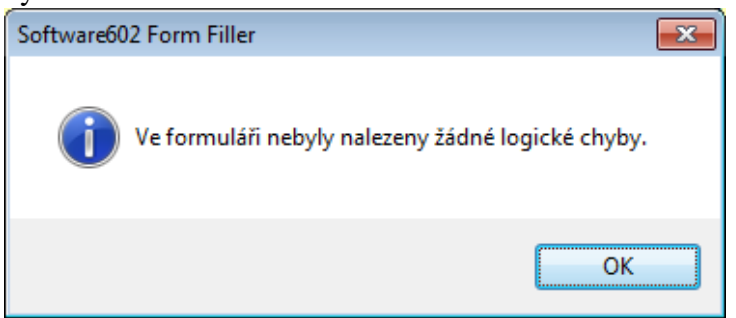

Vyplněný a zkontrolovaný formulář je nutné následně uložit - menu Soubor - Uložit - Uložit jako.

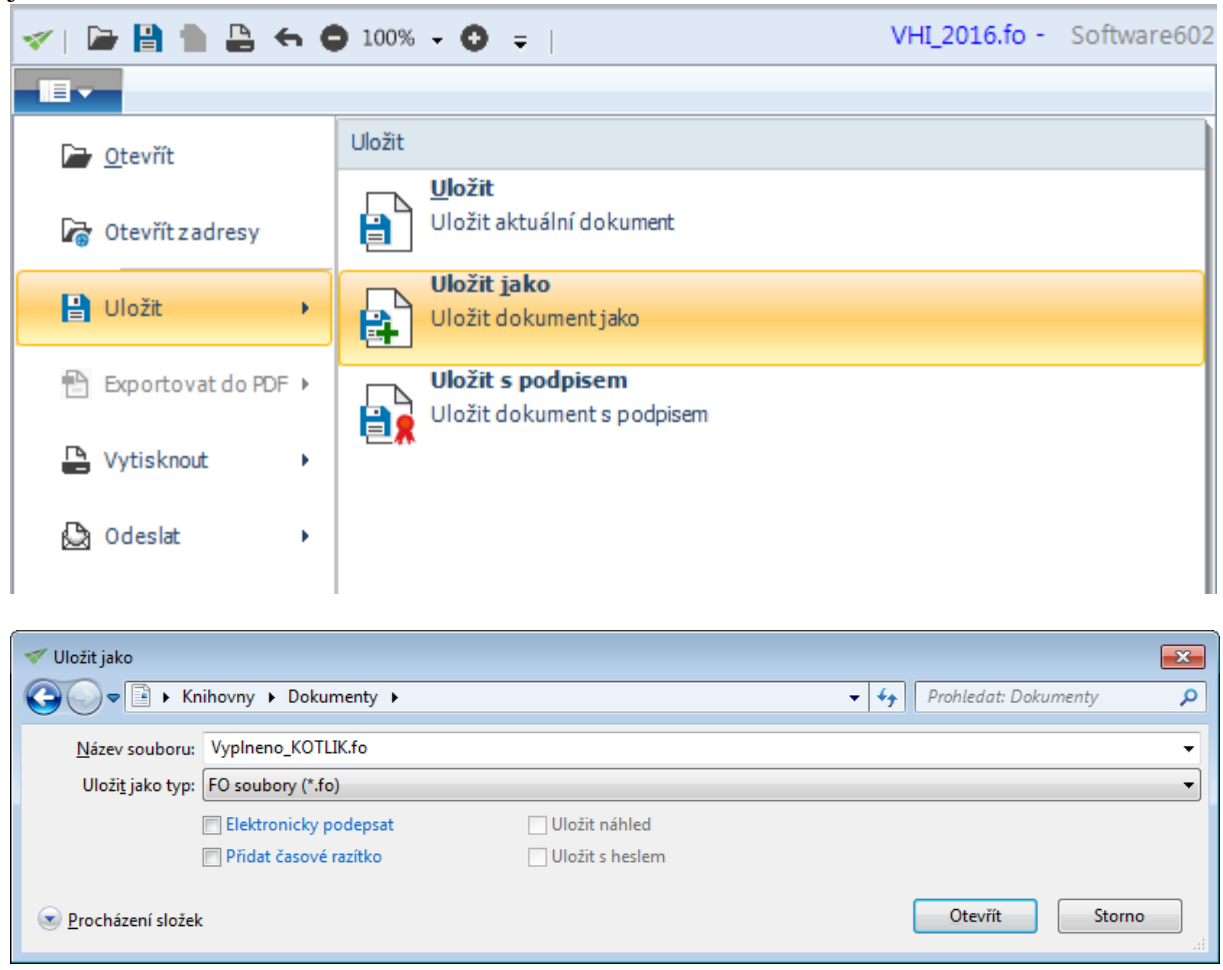

Je možné samozřejmě uložit i rozpracovanou žádost a později se k vyplnění vrátit. V okamžiku, kdy je žádost vyplněna, jsou provedeny kontroly a je finálně uložena, je nutné ji odeslat do informačního systému Jihočeského kraje. Zároveň je nutné nezměněnou žádost vytisknout, podepsat a vložit společně s přílohami do obálky dle pravidel dotačního programu.

Formulář je opatřen **kódem žádosti**, který musí být **shodný** jak na odeslané elektronické žádosti, tak na vytištěném formuláři žádosti (kód žádosti je uveden na všech stránkách v zápatí).

### **Proto odesílejte až žádost, kterou budete mít zkontrolovanou a uloženou. Po odeslání již nic neopravujte a znovu neukládejte.**

Kód žádosti se mění po zadání jakéhokoli znaku (i neviditelného – mezera, enter apod.) do položek formuláře, a proto si vždy zkontrolujte kód elektronické (odeslané) a tištěné žádosti. Pro jistotu je vhodné před závěrečným tiskem žádosti použít tlačítko pro přepočítání žádosti

ឝ , kdy proběhne přepočítání a uložení všech položek a zároveň je provedena i kontrola kódu žádosti.

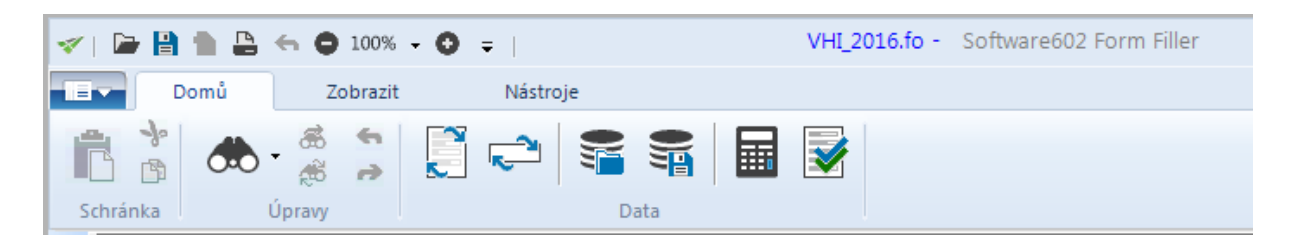

Následně lze žádost uložit, a to jako soubor s příponou .fo. Pokud již máte více uložených verzí, každou verzi jednoznačně pojmenujte. Pro snadné nalezení finální verze žádosti zvolte krátký název. Poté žádost vytiskněte, zavřete a odešlete (postup viz níže).

**Kód žádosti** je uveden v červeném rámečku na první straně formuláře.

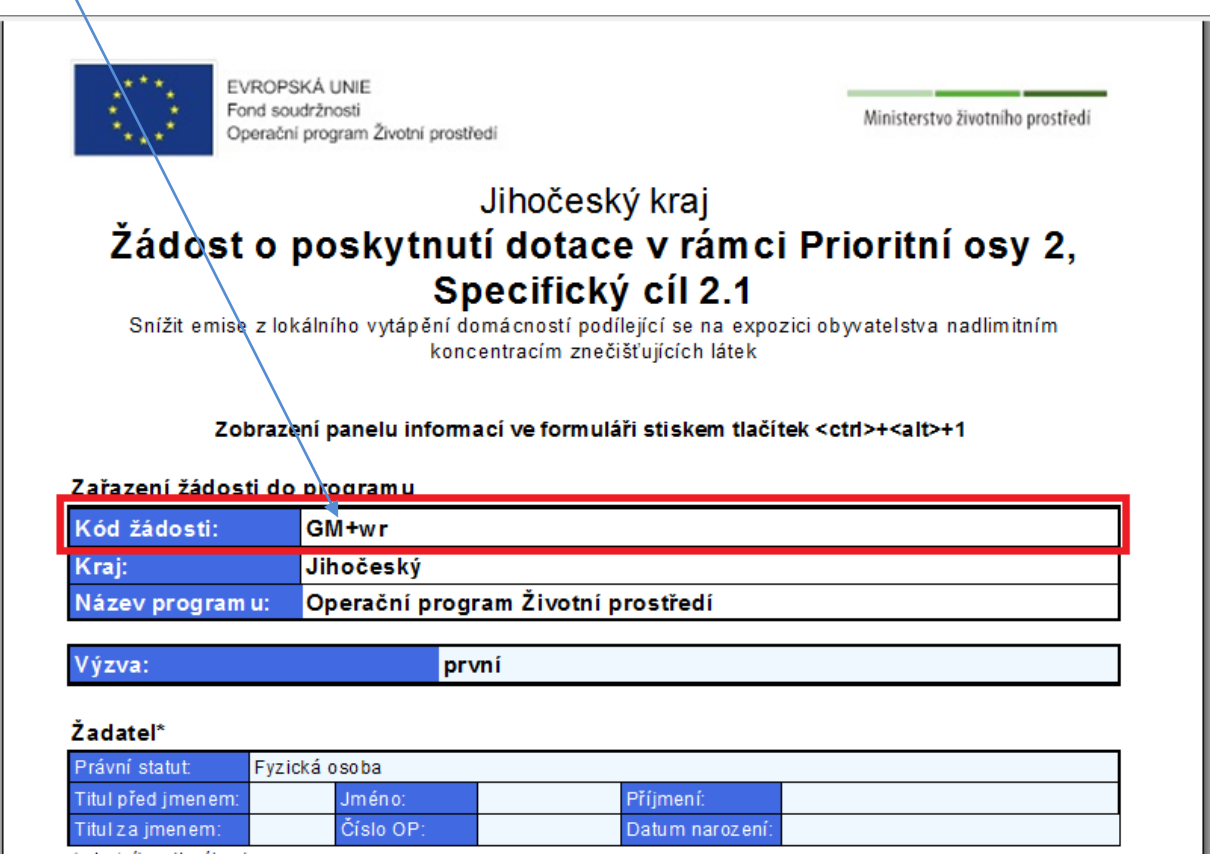

Kód žádosti (viz červený rámeček) se nachází také v zápatí na každé straně formuláře:

Strana: 1/4<br>Kód formuláře: GM+wr

Krajský úřad Jihočeského kraje<br>U Zimního stadionu 1952/2, 370 76 České Budějovice; telefonní ústředna: 386720111

Tento kód je následně i na obálce, kterou si vytisknete po odeslání, viz obrázek níže u odeslání žádosti.

**POZOR! Dotaci není možné poskytnout na základě žádosti, jejíž elektronická a papírová verze se neshodují. Žádosti, u kterých se budou tyto kódy lišit, budou vyřazeny!!!**

## *Odeslání vyplněné elektronické žádosti do informačního systému Jihočeského kraje*

Odeslání se provádí tlačítkem **Odeslání žádosti** 

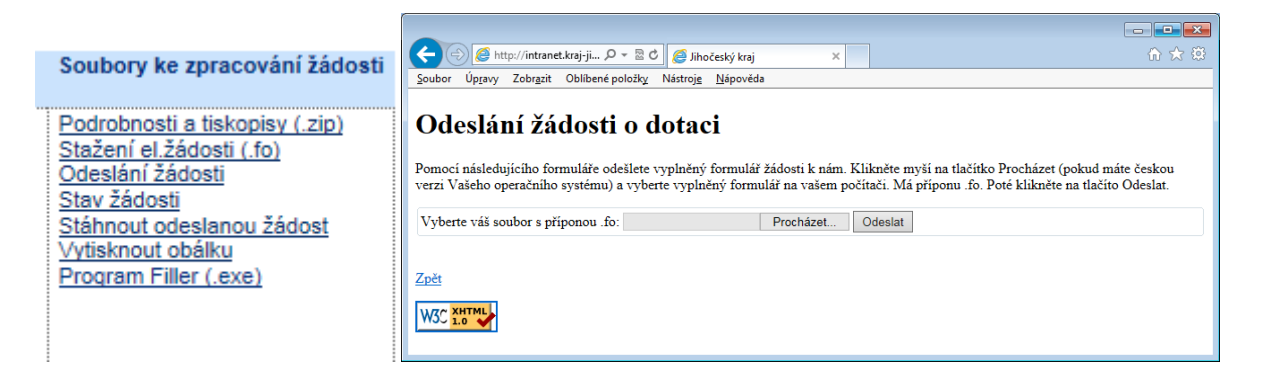

Přes tlačítko <Procházet…> vyhledejte umístění vyplněného souboru žádosti a odešlete žádost tlačítkem <Odeslat> do informačního systému Jihočeského kraje. Po odeslání je nutno počkat na vygenerování identifikačních údajů podání, kde je uvedeno číslo jednací Vašeho podání a dvanáctimístný kód (PID) určený pro elektronické zpracování v informačním systému Jihočeského kraje.

Zaevidování žádosti může být časově náročné (obvykle do 3 minut).

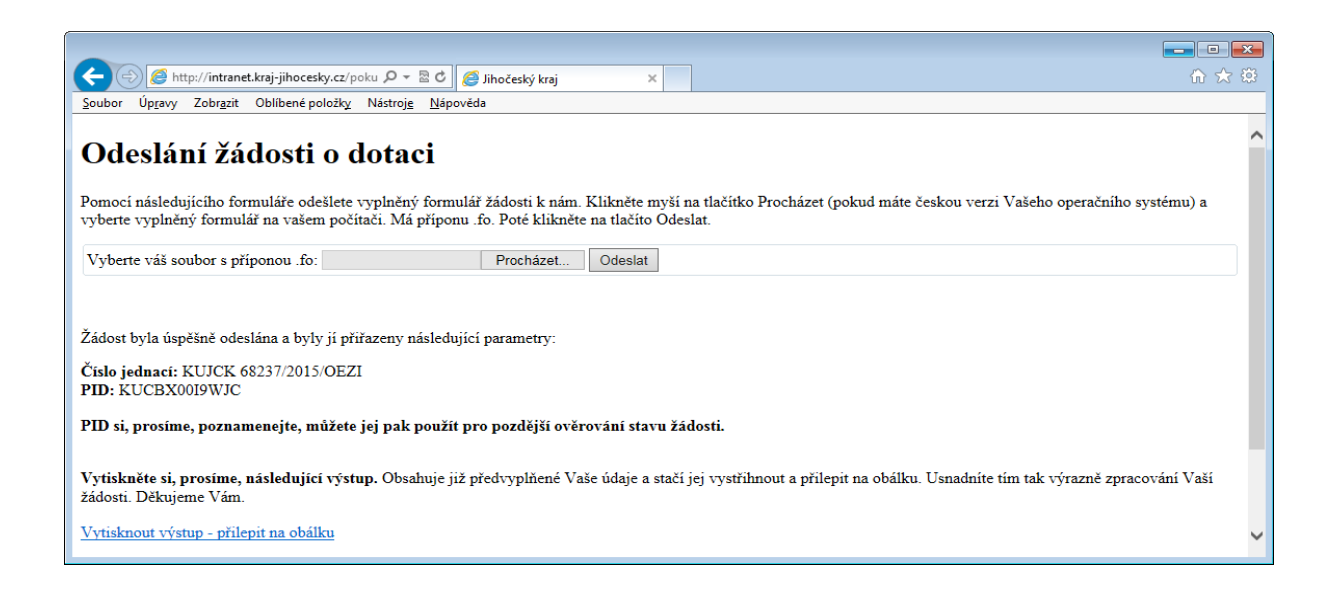

Po kliknutí na odkaz <Vytisknout výstup – přilepit na obálku> se Vám zobrazí stránka, kterou **je nutné vytisknout a nalepit na obálku s vytištěnou žádostí a přílohami**.

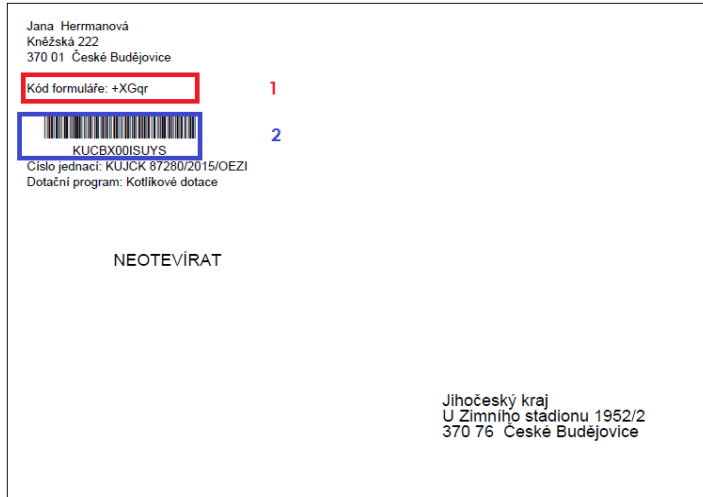

**1** Kód žádosti musí být stejný, jako je na tištěné žádosti (na všech stranách).

**2** Dvanáctimístný kód (PID), tj. identifikační údaj o přijetí, souvisí s číslem jednacím přiděleným Vašemu podání žádosti. Můžete jej použít pro pozdější ověření stavu žádosti (popřípadě si obálku vytiskněte dvakrát a jednou uschovejte).

#### **Dvanáctimístný kód (PID) na vytištěné obálce pro doručení musí být shodný s dvanáctimístným kódem (PID) vygenerovaným k odesílané žádosti.**

Obálku s nalepenou vytištěnou identifikací, s vloženým vytištěným listinným formulářem žádosti, který je shodný s odeslaným elektronickým formulářem žádosti (shoda ověřena dle kódu žádosti) a s ostatními povinnými přílohami je nutné doručit **do 10 pracovních dní** na adresu Krajského úřadu Jihočeského kraje, a to výhradně následujícími způsoby:

- poštou na adresu: Jihočeský kraj, U Zimního stadionu 1952/2, 370 76 České Budějovice.
- osobním doručením na adresu: Podatelna Jihočeský kraj, U Zimního stadionu 1952/2, 370 76 České Budějovice.

**Žádosti zaslané jiným způsobem** (např. faxem, e-mailem a přes Informační systém datových schránek - ISDS) **nebo doručené na jiné adresy nebudou dále administrovány.** 

**V případě, že bude ve lhůtě 10 pracovních dní po odeslání elektronické žádosti doručena papírová žádost, má žadatel zaručeno místo v pořadníku** k okamžiku doručení elektronické žádosti a může být zahájena administrace žádosti. Pro přidělení dotace bude tedy kromě doručení správně vyplněné žádosti ve shodné elektronické a listinné podobě vč. všech příloh **rozhodující včasné doručení obou verzí žádosti, jejichž identifikační kódy se shodují.**

Pozn.: Označení pro obálku je možné znovu si vytisknout po zadání identifikátoru (PID) pomocí tlačítka Vytisknout obálku

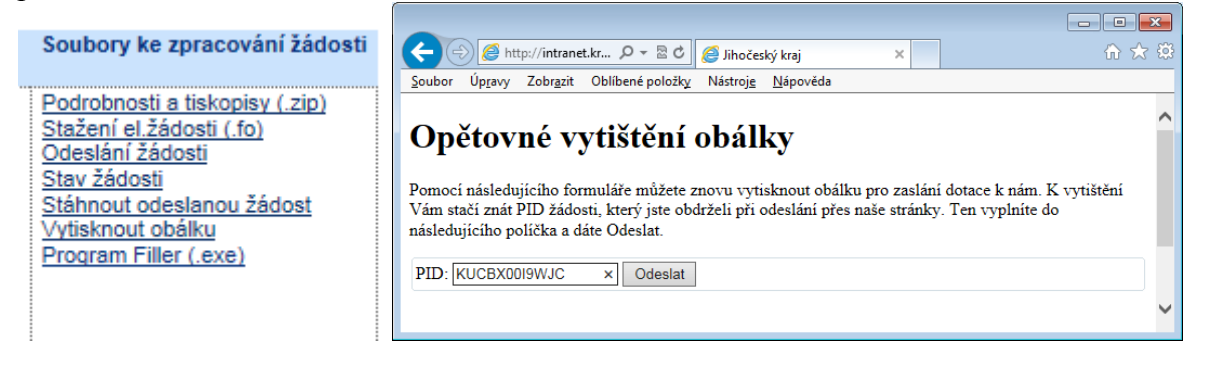

O stavu zpracování žádosti je možné se informovat na stejném místě (viz. Soubory ke zpracování žádosti). Zde je možné zjistit aktuální stav Vaší žádosti, a to pomocí tlačítka Stav žádosti

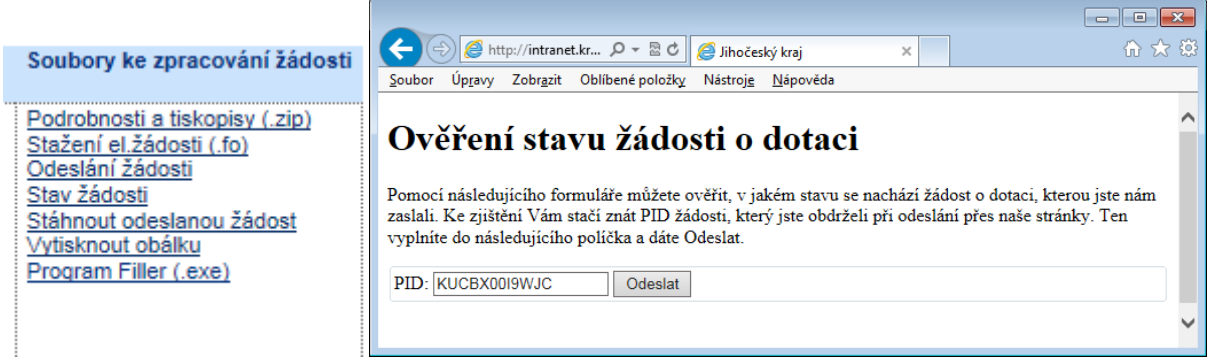

Stažením vyplněné žádosti si můžete také zkontrolovat její správnost, a to pomocí tlačítka Stáhnout odeslanou žádost

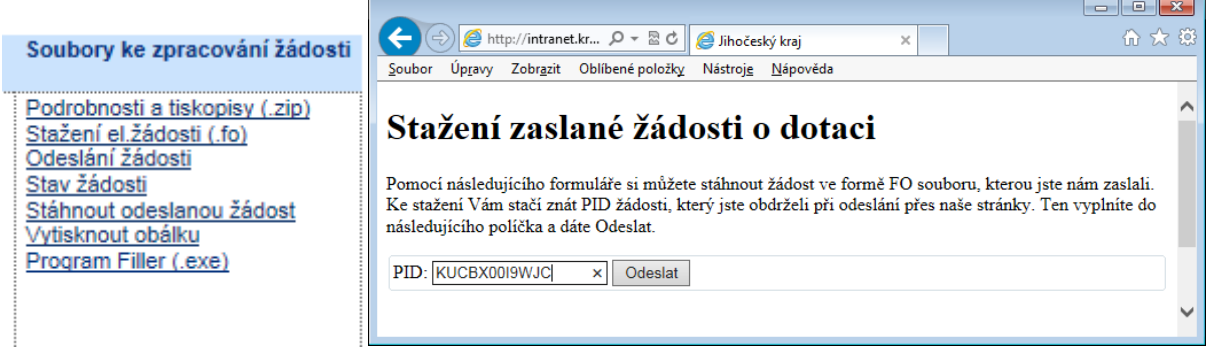

**Žádosti vyplněné a podané jiným způsobem,** než je popsáno výše (např. pouze elektronicky, nebo pouze papírově), **jsou neplatné a nebudou dále administrovány.** 

V případě jakýchkoli technických problémů s vyplněním a odesláním žádosti se obraťte na Zoru Herrmannovou, tel: 386720504, mail: [herrmannova@kraj-jihocesky.cz](mailto:herrmannova@kraj-jihocesky.cz) nebo Vítězslava Kubala tel: 386720494, mail: [kubal@kraj-jihocesky.cz](mailto:kubal@kraj-jihocesky.cz) .

V případě dotazů ohledně předmětu dotace se obracejte na jednotlivé administrátory dotačního programu "Snížení emisí z lokálního vytápění domácností (kotlíkové dotace) v Jihočeském kraji", které naleznete na [http://kotlikovedotace.kraj-jihocesky.cz/?p=p\\_11.](http://kotlikovedotace.kraj-jihocesky.cz/?p=p_11)